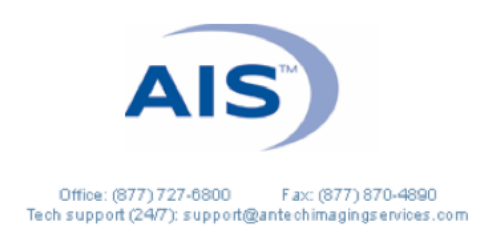

## **GENERAL PRACTITIONER HOW TO SUBMIT A PENNHIP CONSULT ONCE IMAGES ARE ON THE WEBSITE**

1. Log in to www.antechimagingservices.com by entering your Username and Password in the upper right-hand corner fields and clicking Go. Please use a browser other than Internet Explorer, as this browser is no longer supported by Microsoft and has become incompatible with certain aspects of our website.

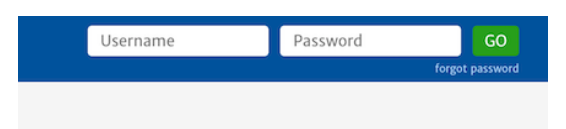

2. Click "Go" at the bottom of the Search Options box to bring up images taken within the past 7 days; adjust your search date range and enter patient information as needed to find your desired images.

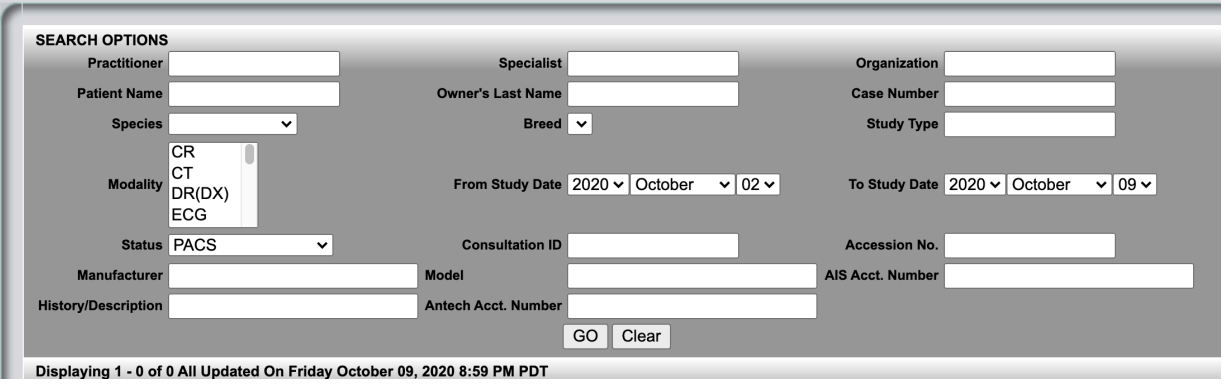

- 3. Find the patient you wish to send for a consult and click the **ight** icon. *Look to the far right to confirm all images are present for the study before beginning your submission.*
- 4. Ensure the patient information is correct and complete, edit where needed. IMPORTANT please be sure species, breed (MUST be from dropdown options), sex (including intact vs. neutered) and date of birth are as accurate as possible.
- 5. Select the "Referring General Practitioner" from the pulldown at the top of the form.
- 6. Select your desired specialty ex: "PennHIP" and then click  $\boxed{\text{Submit}}$

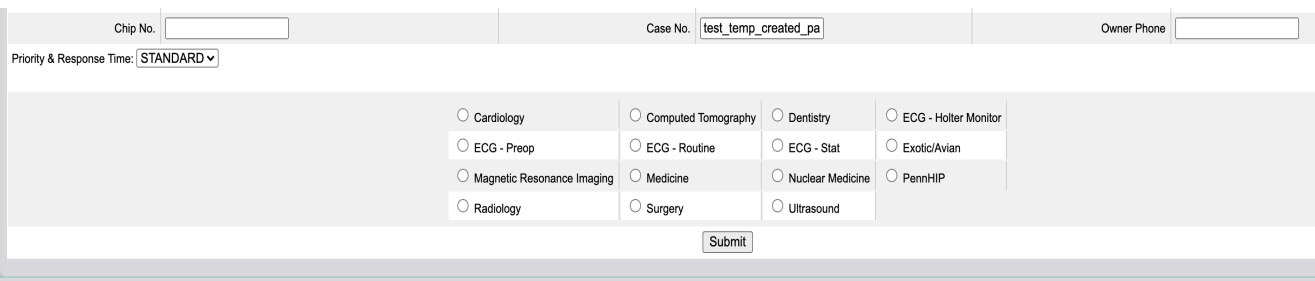

7. Complete the required fields of the PennHIP form (as noted by the red asterisk). If there is additional information to convey, this can be typed into the "Comments" box, directly under the Restraint Drugs box.

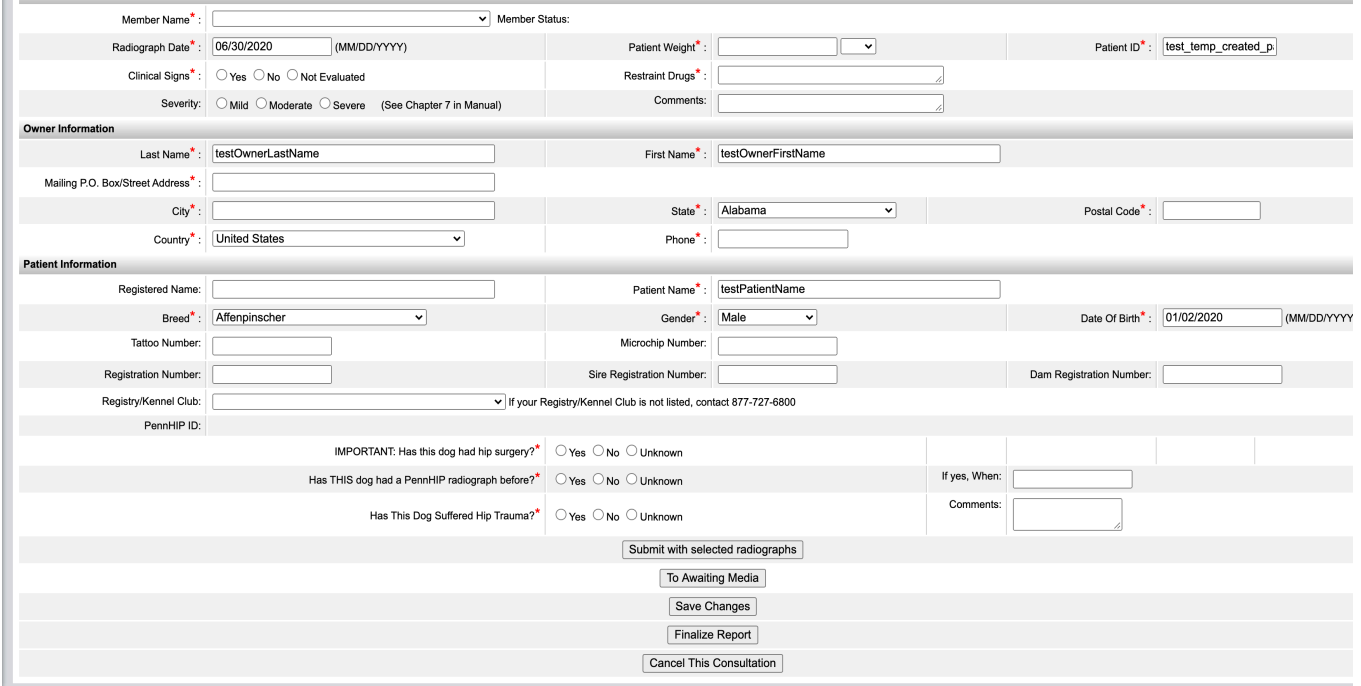

- 8. Click Submit with selected radiographs (the top option).
- *9.* A Submission Success page will appear. *IF YOU DO NOT SEE THIS PAGE, THERE IS LIKELY AN ISSUE WITH YOUR SUBMISSION.*

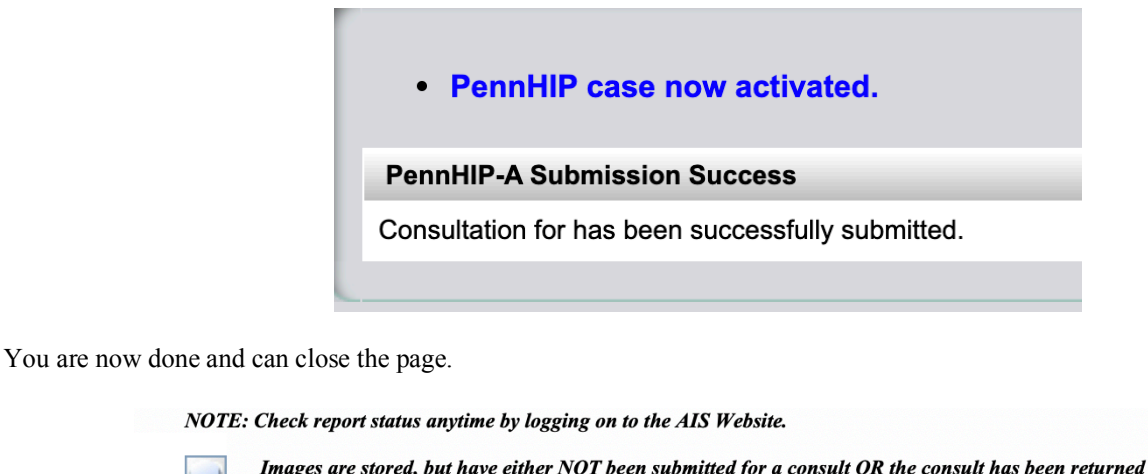

- **Images** for technical assistance. Choose Track Study from the Select Action bar for more information. The consult has been submitted, but no (or not all) images or information has been received. Check ್ರಿ image count to the far right.
- The consult has been submitted, and is "In Progress". نيا
- The consult has been finalized, and a completed report is available. Click the R or choose Print Report  $\overset{\text{R}}{\smile}$ from the Select Action bar to display your report.

**As always, please don't hesitate to contact AIS at 877-727-6800**

**or support@antechimagingservices.com**

**if you have any questions or need further assistance.**